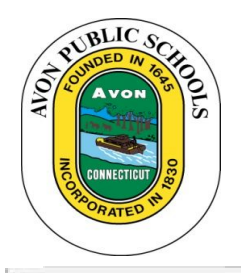

# *PowerSchool Parent Portal***User's Guide**

**How to Create an Account, Login, and Access Student Information Using PowerSchool's** *Parent Portal***Website**

In an effort to create further enhance communication in the district, Avon Public Schools utilizes the *PowerSchool Parent Portal.* This program is in use at Avon Middle School and Avon High School. We hope you find this a useful tool for viewing student's grades, attendance, and schedules.

# **Table of Contents**

- A. [CREATING](#page-1-0) YOUR FIRST *PARENT PORTAL [ACCOUNT](#page-1-0)*
- B. [LOGGING](#page-1-1) INTO YOUR *[PARENT](#page-1-1) PORTAL* [ACCOUNT](#page-1-1)
- C. ADDING [ANOTHER](#page-2-0) STUDENT TO YOUR EXISTING *[PARENT](#page-2-0) PORTAL* [ACCOUNT](#page-2-0)
- D. ACCESSING INFORMATION IN *PARENT PORTAL*
- E. USING THE MOBILE APP

Questions/Technical Problems:

General Questions: Please see the FAQ (Frequently Asked Questions) sheet mailed to you.

General Attendance Questions: Call your school office.

Problems Accessing *Parent Portal*: Call your school office.

## <span id="page-1-0"></span>**A. CREATING YOUR FIRST** *PARENT PORTAL ACCOUNT*

Before you login to use *PowerSchool Parent Portal* using Single Sign On for the first time, you must create an account. You only need to do this once.

- 1. Open your favorite browser (*Internet Explorer, Firefox, Google Chrome, Safari*, etc.) on your computer and connect to the Internet. If you do not have Internet access at home, computers are available at Avon Free Public Library.
- 2. In the address bar, enter the following: [https://avon.PowerSchool.com](https://avon.powerschool.com/) or go to the district website [\(www.avon.](http://www.avon/)k12.ct.us) go to your school, click on **Parents & Students>PowerSchool**. You should now see a login screen that looks like this. [TIP: It's a good idea to save this site as one of your favorites by bookmarking it. (To do this on a PC, right click on the screen and select *Add to Favorites*.)]
- 3. Click on the blue **Create Account**button.
- 4. On the next screen, fill in your First Name, Last Name and email address. [TIP: Make sure you use a strong password and keep that password confidential.]
- 5. Enter the Access ID and Password for each of your children at AMS or AHS. The IDs and Passwords are provided in the enclosed letter. Click Submit.

<span id="page-1-1"></span>You should now see the login page and a message notifying you that your account was created successfully.

#### **B. LOGGING INTO** *PARENT PORTAL*

Once you have a *Parent Portal* account set up, you can log in to check your child's grades, attendance, and schedules from any computer with Internet access.

- 1. Open your favorite browser. Navigate to [https://avon.PowerSchool.com](https://avon.powerschool.com/) or go to the district website [\(www.avon.](http://www.avon/)k12.ct.us) go to your school, click on Parents & Students>PowerSchool. A login screen appears.
- 2. Enter your user name in the User Name box and your password in the Password box. Click the Submit button. You should now be able to view your child's grades, attendance, and schedules .

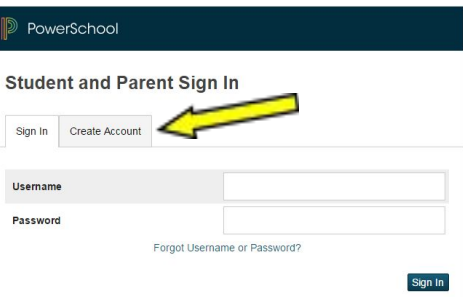

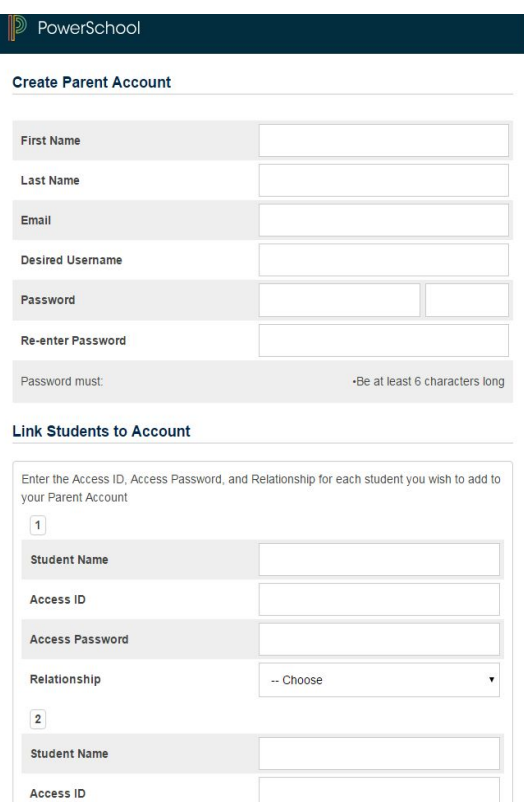

#### <span id="page-2-0"></span>**C. ADDING ANOTHER STUDENT TO YOUR EXISTING** *PARENT PORTAL***ACCOUNT**

If you have more than one child in school, you may add them to your account by following these steps.

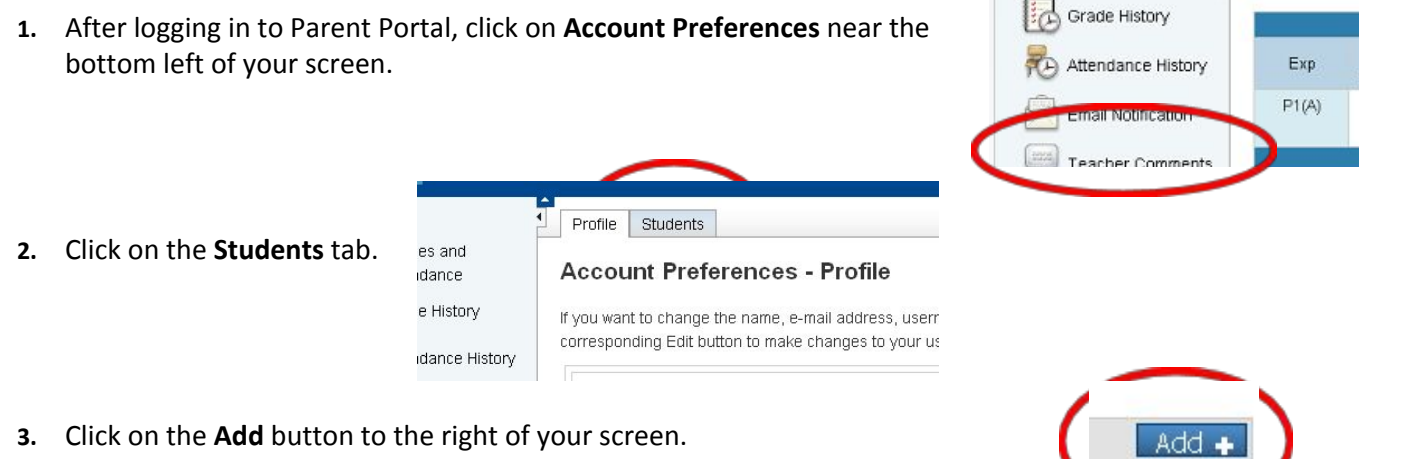

**4.** Fill in the required information (Student Name, Access ID, Access Password, and Relationship) and click **Submit**. The Access ID and Password were included in the letter.

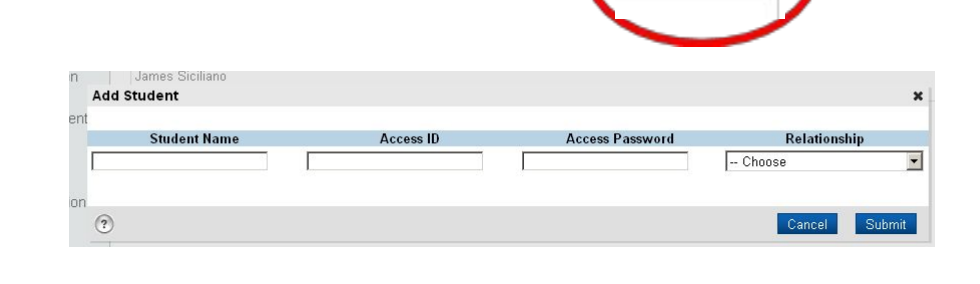

TIP: If you have more children to add, repeat Steps #3 and #4.

#### **D. ACCESSING INFORMATION IN PARENT PORTAL**

- 1. Open your favorite browser. Navigate to [https://avon.PowerSchool.com](https://avon.powerschool.com/) [/](http://powerschool.avon.k12.ct.us/public/) or go to the district website [\(www.avon.](http://www.avon/)k12.ct.us) go to your school, click on **Parents & Students>PowerSchool**.
- 2. You should now see a login screen that looks like this. (TIP: It's a good idea to save this site as one of your favorites by bookmarking it.)

Enter your user name in the **User Name**box and your password in the **Password** box. Click the **Submit** button.

You should now be able to view your child's grades attendance, and schedule.

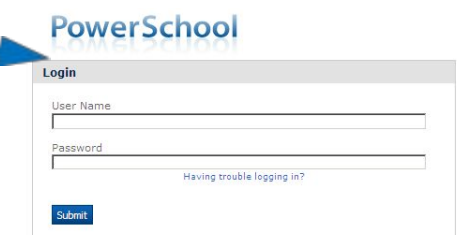

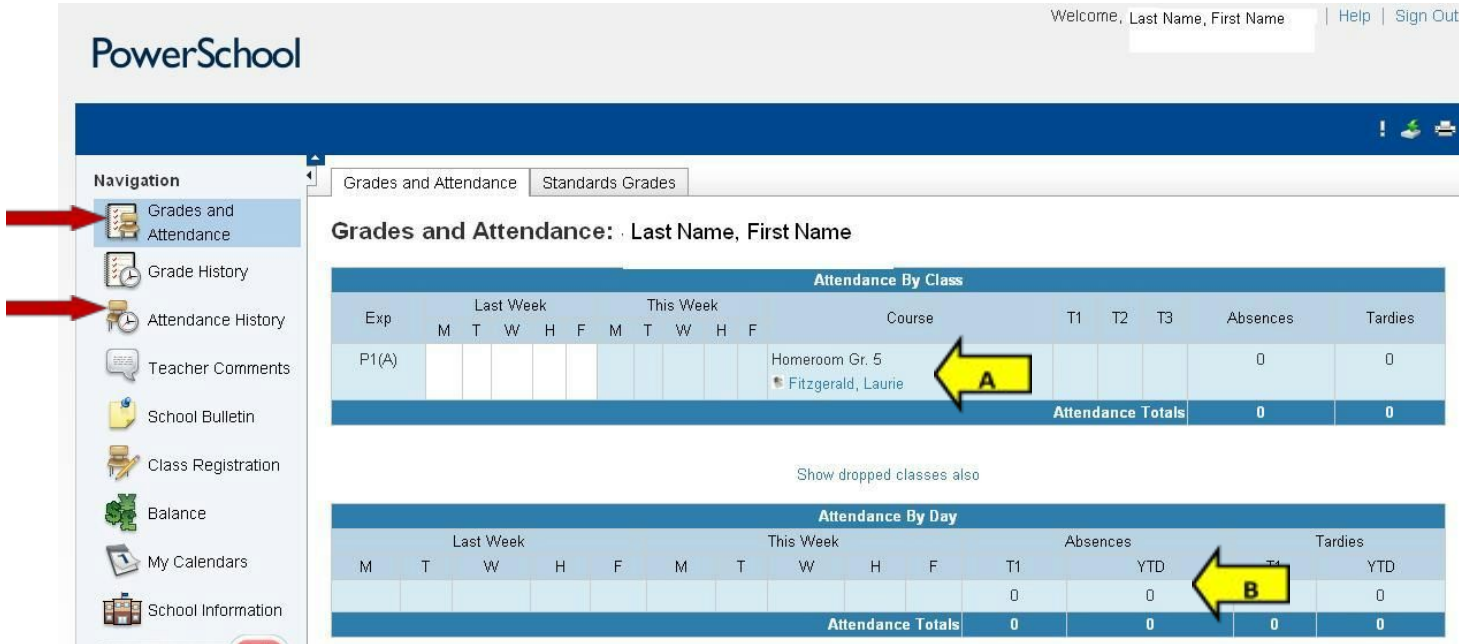

- 4. Clicking on any blue text in the program provides more information. For example, clicking on a teacher's name [see arrow A] allows you to email the teacher. Clicking on a child's attendance [see arrow B] provides more detail on your child's attendance.
- **5.** If you have multiple children in the district, you can switch between children by clicking on their names at the top left of the screen.
- **6.** If you are not actively working in *Parent Portal*, your session will eventually timeout. If so, you need to log in again. When finished working in *Parent Portal*, it is important to log out. To logout of *Parent Portal*, click **Logout**in the navigation bar on any screen.

## **E. Setting up Powerschool mobile app**

- 1. Download the free PowerSchool mobile app by clicking one of the links in the lower left hand side of the parent portal screen.
- 2. After downloading the app, when opened for the first time, you will be prompted for the district code which is displayed on the screen as shown.

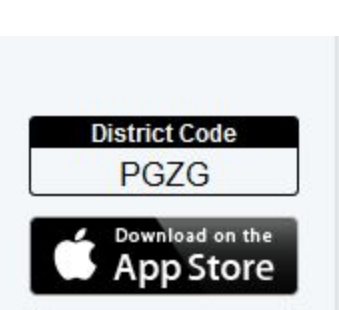

ET IT ON Google play

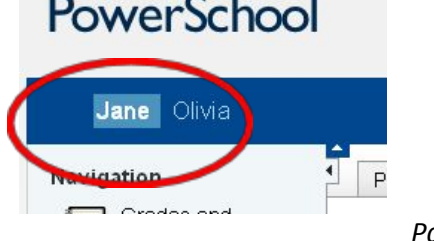

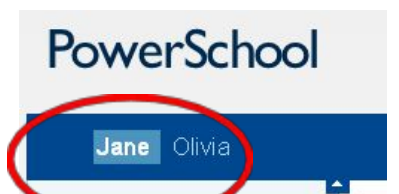